# Update-Information MediFox stationär 8.2

## MediFox stationär Version 8.2

**MediFox** stationär Update-Information | Version 8.2

**Umfangreiche Erweiterungen für Ihre Pflegesoftware**

In dieser Update-Information erhalten Sie alle wichtigen Informationen zu den Anpassungen und Erweiterungen in der MediFox stationär Version 8.2. Insbesondere für die Personaleinsatzplanung erwarten Sie zahlreiche Neuerungen, die Ihnen auf den folgenden Seite vorgestellt werden.

## **Übersicht**

- Personaleinsatzplanung – [Seite 2](#page-1-0)
- Verwaltung [Seite 9](#page-8-0)
- Organisation  $-\underline{\mathsf{Seite}}\,10$
- Allgemeine Neuerungen [Seite 12](#page-11-0)
- MediFox Connect – [Seite 13](#page-12-0)

**Neues Logo der MEDIFOX DAN GmbH:** Die aus dem Zusammenschluss der MediFox GmbH und der DAN Produkte GmbH hervorgegangene MEDIFOX DAN GmbH tritt seit diesem Jahr mit einem gemeinsamen Logo auf. Die Verschmelzung der beiden Unternehmen wird damit auch durch einen einheitlichen Markenauftritt sichtbar. Das ehemalige Fuchs-Logo der MediFox GmbH wird damit abgelöst und ist ab sofort auch nicht mehr in Ihrer Software zu sehen. Stattdessen wird Ihnen in der Schnellstartmaske und anderen Programmbereichen jetzt das neue Logo der MEDIFOX DAN GmbH angezeigt. Diese Veränderung hat ansonsten keinen Einfluss auf die Software.

# **III MEDIFOX DAN**

# <span id="page-1-0"></span>Personaleinsatzplanung

**Zahlreiche neue Einstellungen und Optionen**

**Vollzeitstellen im Dienstplan optional anhand der erwarteten durchschnittlichen Belegung auswerten**

Im Legendenbereich unterhalb des Dienstplans erfolgt die Auswertung "Vollzeitstellen" standardmäßig anhand der tatsächlichen Belegung, die sich aus den Betreuungszeiten (und damit den entsprechenden Anwesenheiten) der Bewohner ableitet. Sollten Sie in Ihrem Personalschlüssel jedoch Werte zur durchschnittlich erwarteten Belegung je Wohnbereich hinterlegt haben und diese bevorzugt als Basis für die Vollzeitstellenauswertung im Dienstplan heranziehen wollen, können Sie dies nun über eine neue Einstellung einrichten. Dies ist insbesondere dann praktisch, wenn Sie die Bewohner mit deren Anzahl und Betreuungszeiten in einem Fremdsystem verwalten. Rufen Sie dazu unter Administration / Personaleinsatzplanung / Grundeinstellungen das Register "Prüfungen" auf und wählen Sie im Abschnitt

"Budgetprüfung" unter "Grundlage der Vollzeitstellenauswertung" die Option "Erwartete durchschnittliche Belegung" aus **1** .

**Individuelle Dienstzeiten beim Hinzufügen neuer Organisationseinheiten in den Dienstarten automatisch mit Vorgabewerten füllen**

In den Einstellungen unter Administration / Personaleinsatzplanung / Dienstzeiten können Sie individuelle Zeitvorgaben je Organisationseinheit einrichten. Diese werden dann im Register "Dienstzeiten" hinterlegt und können für unterschiedliche Gültigkeitszeiträume definiert werden **2** . So kann mit der Zeit eine Historie verschiedener Vorgabezeiten entstehen, zum Beispiel vom 01.01.2020 bis 31.12.2020, anschließend vom 01.01.2021 bis 31.12.2021 und wieder vom 01.01.2022 bis 31.12.2022.

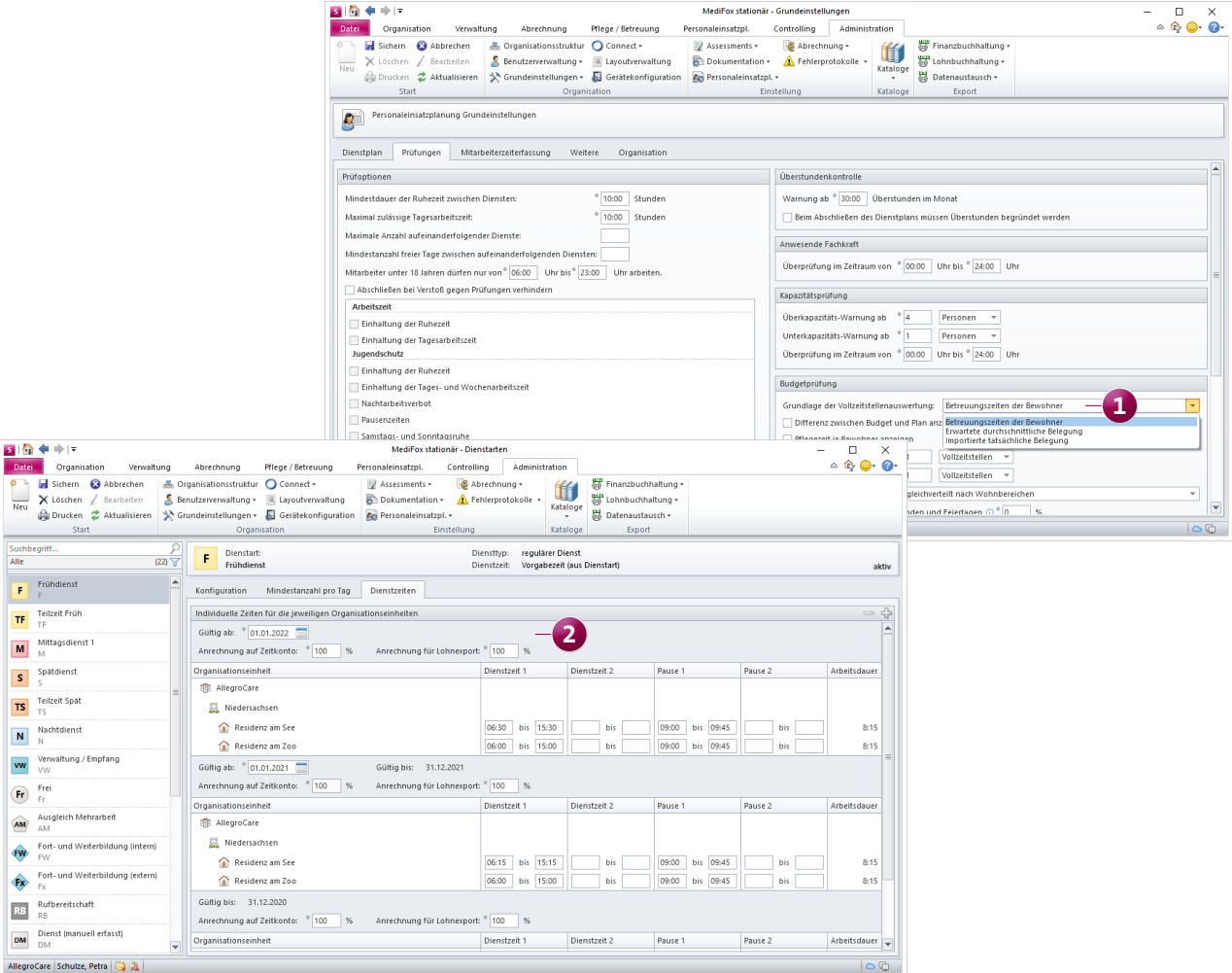

Wenn Sie der Dienstart nun eine weitere Organisationseinheit zuordnen, mussten Sie bisher für sämtliche dieser Zeiträume die jeweiligen Zeitvorgaben festlegen. Um Ihnen entsprechende Verwaltungsarbeit zu ersparen und Sie besser zu unterstützen, öffnet sich bei der Zuordnung einer neuen Organisationseinheit zu einer Dienstart mit individuellen Zeitvorgaben jetzt ein neuer Dialog, in dem Sie die Dienstund Pausenzeiten der neuen Organisationseinheit direkt festlegen können **1** .

Diese Zeiten werden dann automatisch in alle bestehenden Gültigkeitszeiträume übertragen, wodurch Sie die Vorgabezeiten vergangener Zeiträume nicht mehr manuell ausfüllen müssen **2** .

Wird eine bereits zugeordnete Organisationseinheit zu einem späteren Zeitpunkt wieder abgewählt, erscheint außerdem der Hinweis, dass die bereits eingegebenen Zeiten dieser Dienstart verworfen werden **3** . Sie müssen in diesem Fall explizit bestätigen, dass die vorhandenen Zeiten-Konfigurationen wirklich gelöscht werden sollen.

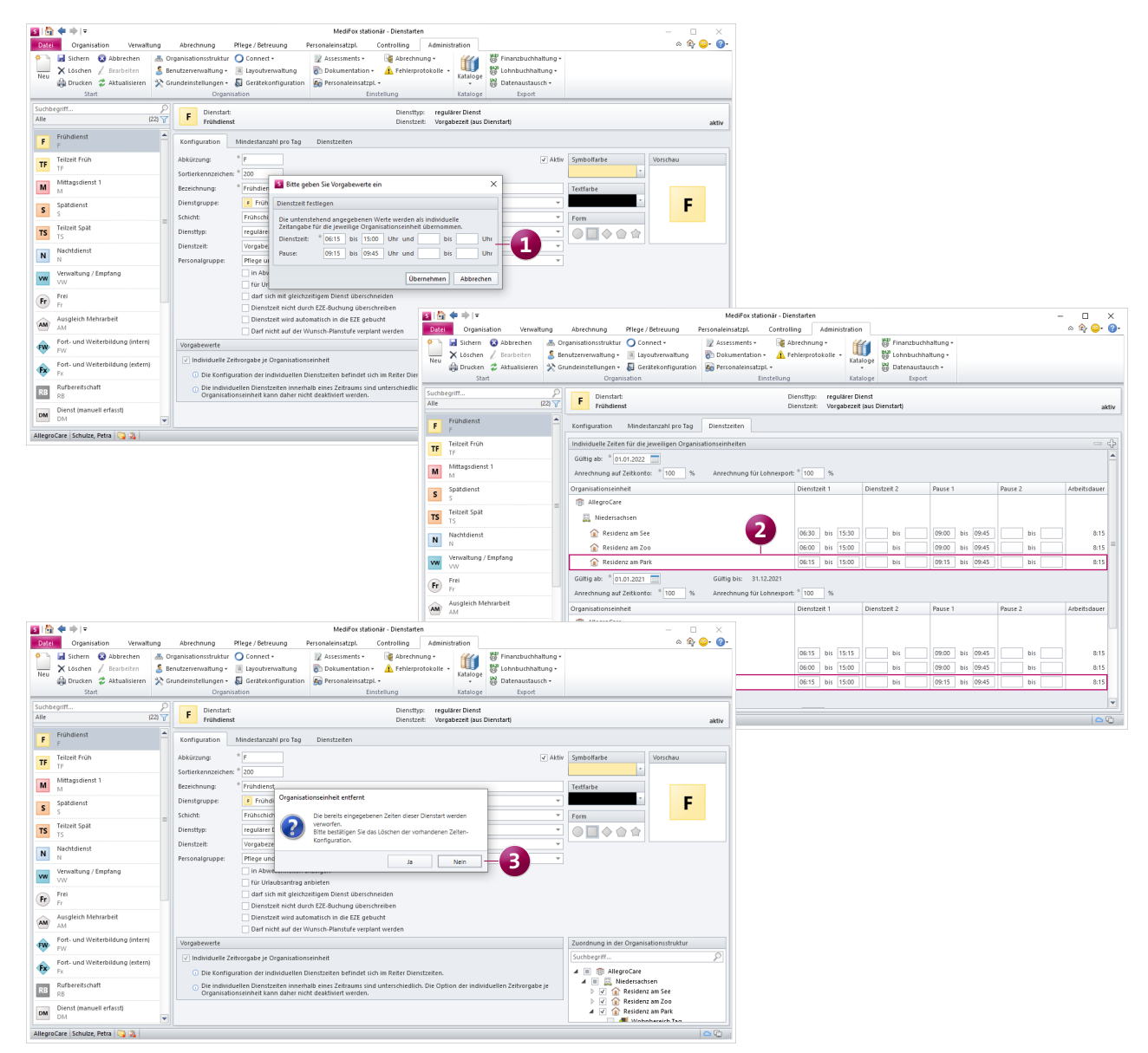

**Neue Rechte für das Hinzufügen und Bearbeiten der Dienstzeiten in den Dienstarten**

In MediFox stationär können Sie unter Administration / Personaleinsatzplanung / Dienstarten im Register "Dienstzeiten" individuelle Dienstzeiten für die jeweiligen Organisationseinheiten hinterlegen. Dabei lässt sich nun über erweiterte Rechte individuell steuern, welche Benutzer diese Dienstzeiten bearbeiten oder neue Dienstzeiten über das Pluszeichen hinzufügen dürfen. Rufen Sie dazu den Bereich Administration / Benutzerverwaltung / Rollen/Rechte auf. Wählen Sie hier auf der linken Seite eine Rolle aus und klappen Sie dann unter "Rechte" zunächst die Kategorie "Administration" und anschließend die Rubrik "Personaleinsatzplanung" auf. Setzen oder entfernen Sie dann je nach Bedarf die Haken bei den Rechten "Dienstzeiten hinzufügen" und "Dienstzeiten bearbeiten". Benutzer, die bisher über das Recht "Dienstzeiten verwalten" verfügten, erhalten mit dem Update automatisch beide Rechte.

**Abkürzungen von Dienstarten jetzt mit bis zu vier Zeichen angeben**

Für mehr Flexibilität bei der Verwaltung von Dienstarten können Sie die dazugehörigen Abkürzungen jetzt mit bis zu vier Zeichen angeben **1** . Zuvor lag die Grenze bei maximal drei Zeichen bzw. Zahlen. Diese Anpassung betrifft auch die Abkürzungen von Dienstgruppen und Informationssymbolen.

Grundsätzlich wird jedoch weiterhin empfohlen, Abkürzungen mit maximal drei Zeichen zu vergeben, da es sonst zu Darstellungsproblemen im Dienstplan und den Ausdrucken kommen kann. Sollten Sie dennoch vier Zeichen verwenden, wird für die Arbeit mit dem Dienstplan die gezoomte Dienstplanansicht empfohlen. Diese erreichen Sie, indem Sie im Dienstplan unten rechts auf das Pluszeichen für eine vergrößerte Darstellung klicken.

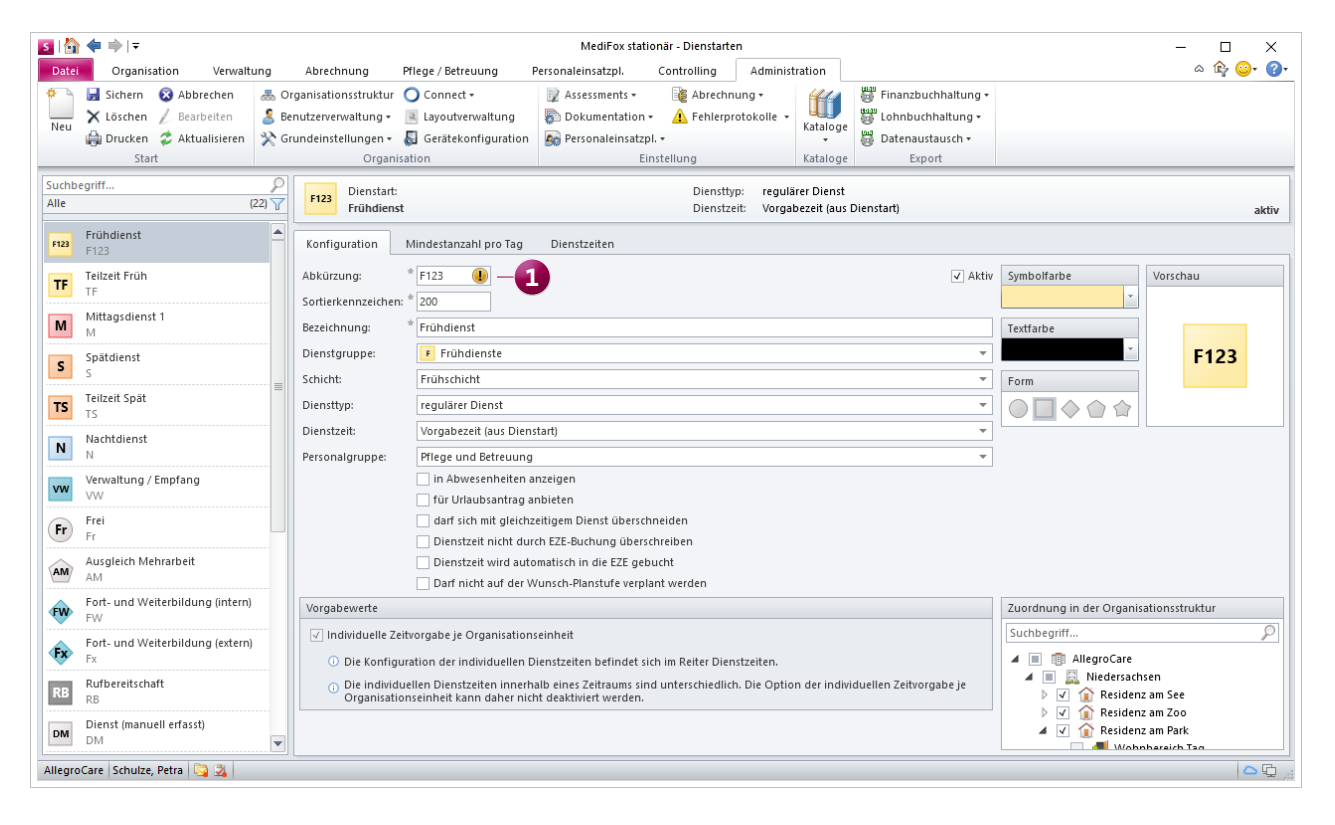

Die Abkürzungen der Dienstarten können jetzt mit bis zu vier Zeichen angegeben werden

## **Dienstarten einfach kopieren**

Damit sich die Anlage von Dienstarten für Sie noch komfortabler gestaltet, können Sie bestehende Dienstarten jetzt ganz einfach kopieren und somit weitere Varianten ergänzen. Klicken Sie dazu unter Administration / Personaleinsatzplanung / Dienstarten eine Dienstart mit der rechten Maustaste an und wählen Sie aus dem Kontextmenü die Option "Kopieren" **1** 

Dadurch wird eine exakte Kopie der Dienstart angelegt, bei der Sie nun beliebige Anpassungen z.B. an den Dienstzeiten vornehmen können. Dabei muss mindestens die Abkürzung geändert werden, um die kopierte Dienstart speichern zu können.

**Warnung für die Einhaltung gesetzlicher Pausenzeiten bei der Dienstarten-Konfiguration**

Beim Bearbeiten der Dienst- und Pausenzeiten unter Administration / Personaleinsatzplanung / Dienstarten wird jetzt automatisch geprüft, ob die gesetzlichen Pausenzeiten eingehalten werden. Bei einer Dienstzeit von sechs bis neun Stunden müsste demnach eine Pausenzeit von mindestens 30 Minuten und bei einer Dienstzeit von mehr als neun Stunden eine Pausenzeit von mindestens 45 Minuten eingehalten werden. Ist dies nicht der Fall, blendet MediFox eine Warnung ein **2** und weist Sie damit auf den entsprechenden Sachverhalt hin. Diese Prüfung erfolgt ausschließlich für Dienste des Diensttyps "regulärer Dienst".

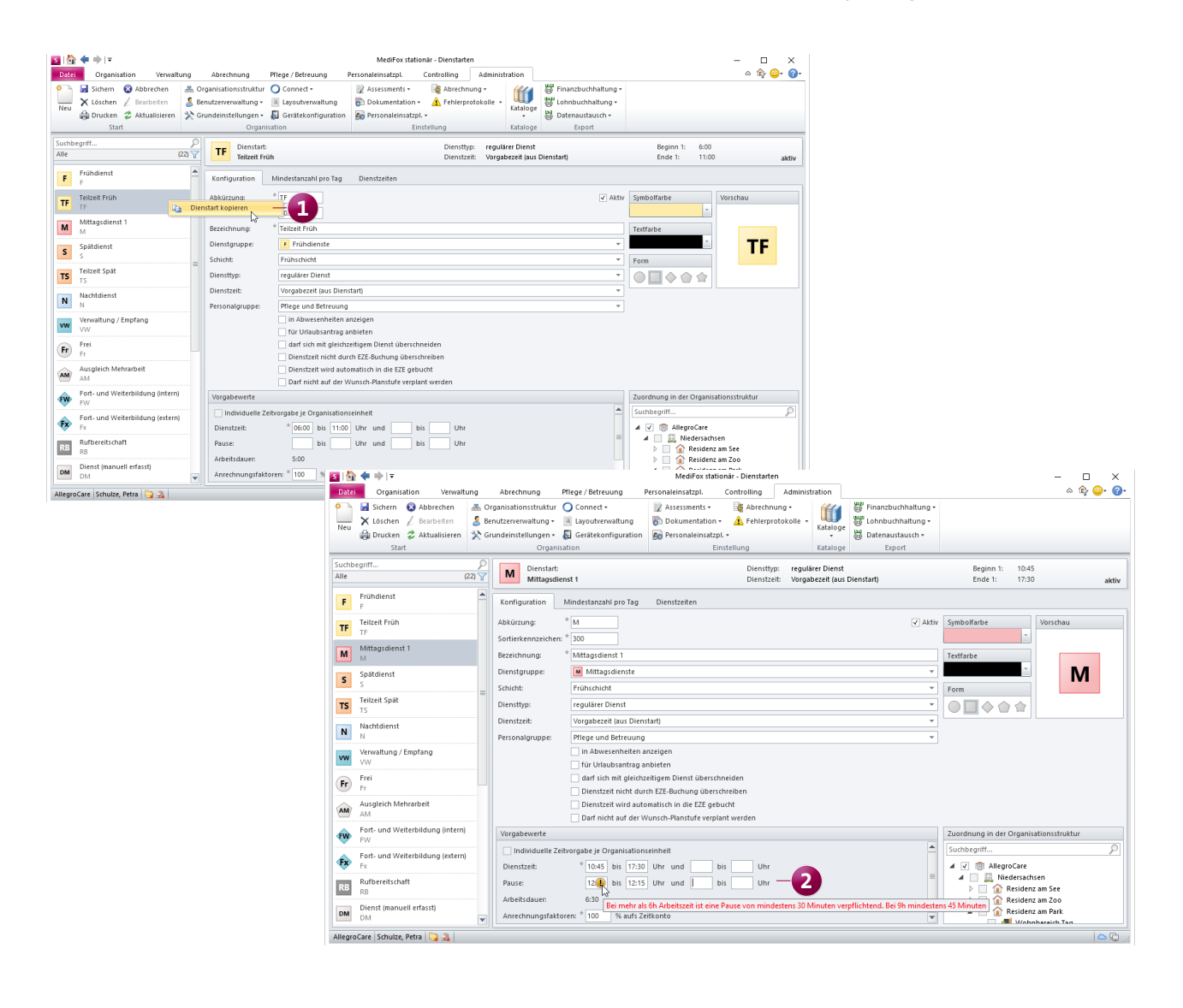

**Gesetzliche Pausenzeiten für EZE-Buchungen indiviuell je OE konfigurierbar**

Bei Verwendung einer Schnittstelle zur elektronischen Zeiterfassung (EZE) können Sie in MediFox stationär unter Administration / Personaleinsatzplanung / Grundeinstellungen im Register "Organisation" festlegen, wie mit Pausenbuchungen umgegangen werden soll. Dabei können Sie einstellen, dass die gesetzlich vorgeschriebenen Pausen übernommen werden sollen. Bei Auswahl dieser Option werden nun zwei zusätzliche Felder eingeblendet, über die Sie die gesetzliche Pausendauer ab sechs bzw. ab neun Stunden Dienstzeit variabel definieren können **1** . Diese Zeiten gelten dann ausschließlich in Verbindung mit den EZE-Pausenbuchungen und nur für die in den Einstellungen ausgewählte Organisationseinheit (OE). So können beispielsweise auch längere (gesetzliche) Pausenzeiten gebucht werden.

**Stundennachweis mit Übersicht der Zulagen drucken**

Bei Bedarf können Sie in MediFox stationär jetzt einrichten, dass auf dem Ausdruck des Stundennachweises (Monatsübersicht) die zu gewährenden Zulagen und Zuschläge der Mitarbeiter in einer eigenen Summenspalte aufgeführt werden. So können Sie bereits vor der Übergabe an die Lohnbuchhaltung prüfen, welche Mitarbeiter entsprechende Zusatzvergütungen erhalten und in welcher Höhe bzw. Anzahl. Hierzu müssen Sie lediglich den Lohnarten, die Sie unter Administration / Lohnbuchhaltung / Lohnarten als Zulagen definiert haben, eine Summenspalte zuweisen. Auf dem Ausdruck des Stundennachweises (Monatsübersicht) werden die Zulagen daraufhin in der jeweiligen Spalte als Geld bzw. Zahlenwert ausgewiesen (abhängig von der Art der Vergütung).

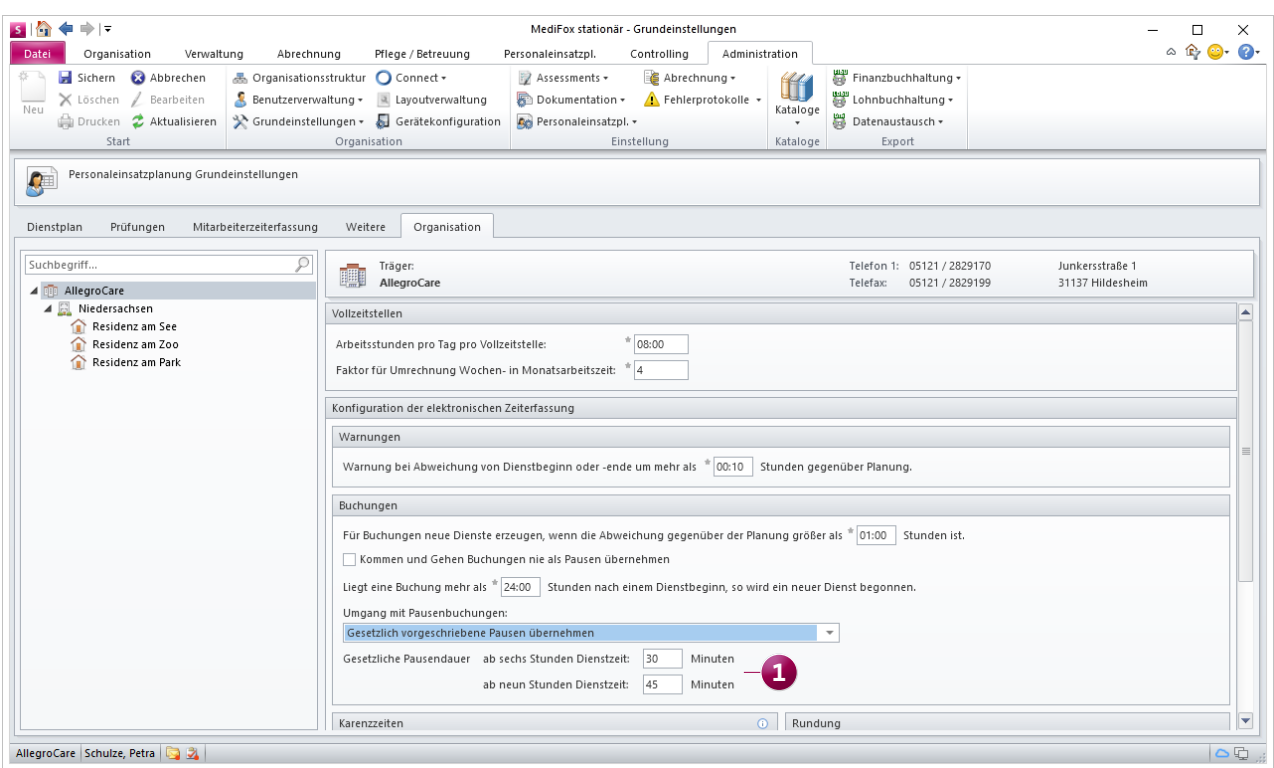

Die gesetzlichen Pausenzeiten sind für EZE-Buchungen frei konfigurierbar

**Optionaler Datenimport als externe Grundlage für die Vollzeitstellenauswertung im Dienstplan**

Als Grundlage für die Vollzeitstellenauswertung im Dienstplan dienen standardmäßig die Betreuungszeiten der Bewohner. Sollten Sie MediFox stationär jedoch ausschließlich für die Personaleinsatzplanung verwenden und daher keine Bewohner und deren Betreuungszeiten in der Software verwalten, können Sie die Daten zur Belegung jetzt alternativ aus einem Fremdsystem in MediFox stationär importieren. Rufen Sie dazu unter Administration / Personaleinsatzplanung / Grundeinstellungen das Register "Prüfungen" auf. Im Abschnitt "Budgetprüfung" wählen Sie dann als "Grundlage der Vollzeitstellenauswertung" die "Importierte tatsächliche Belegung" **1** aus. Daraufhin wird das Feld "Übergabeverzeichnis" eingeblendet. Geben Sie hier das Verzeichnis an, aus dem die Belegungsdaten in MediFox stationär importiert werden sollen. Die Datenübergabe selbst wird automatisch vom MediFox Scheduling-Service ausgeführt.

**Detailinformationen der Dienstgruppen im Legendenbereich des Dienstplans erweitert**

Wenn Sie im Legendenbereich des Dienstplans unter "Dienstgruppen" den Mauszeiger über ein Feld bewegen, wird Ihnen in der Detailinformation ab sofort zu jedem Dienst auch die genaue Dienstart angezeigt **2** . Auf diese Weise erkennen Sie noch besser, welche Dienste für die jeweiligen Mitarbeiter konkret eingeplant wurden.

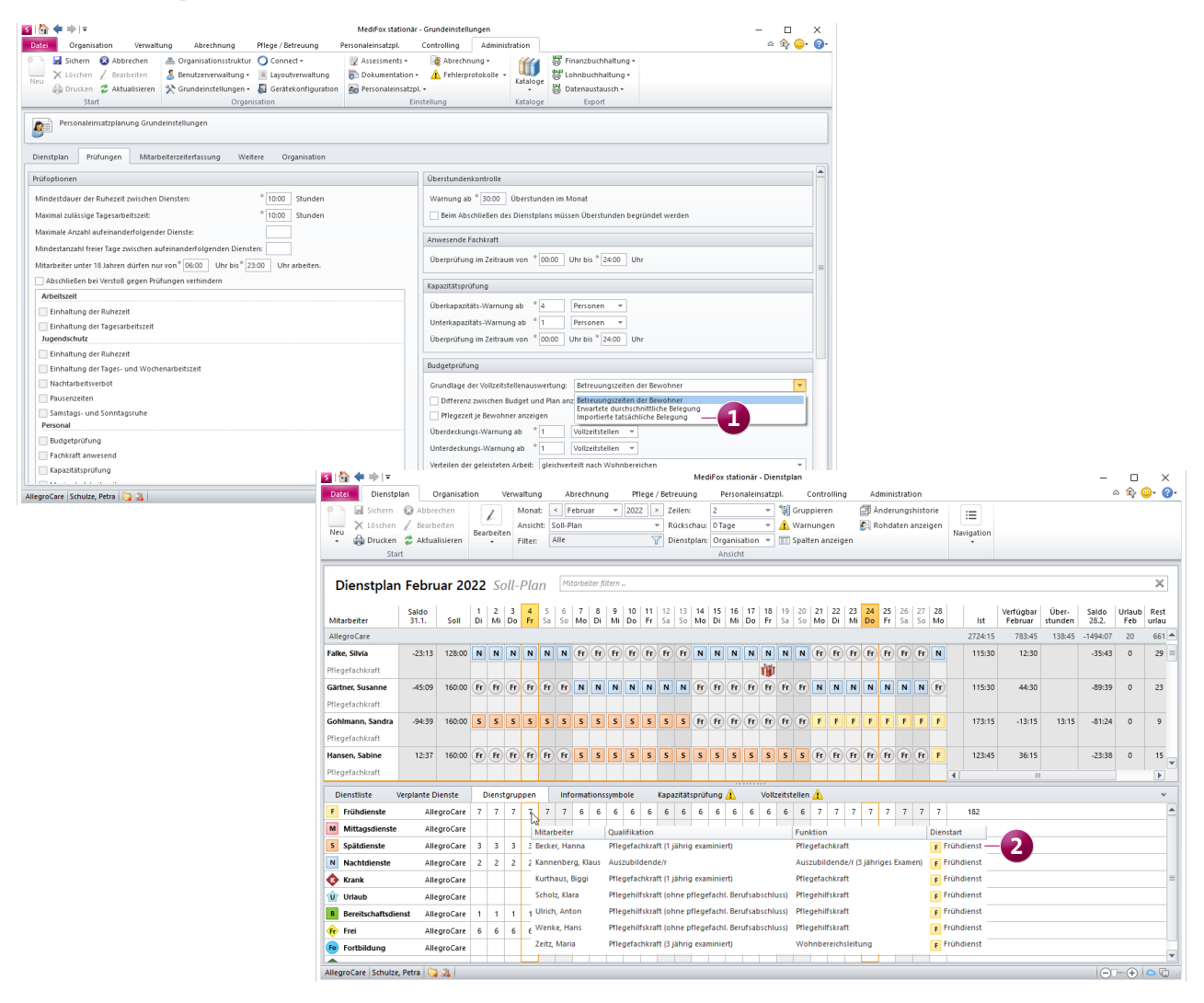

**Anpassungen und Erweiterungen für die Lohnbuchhaltung** Auch für die Lohnbuchhaltung wurden gleich mehrere Anpassungen und Erweiterungen vorgenommen, die Ihnen hier zusammengefasst vorgestellt werden:

- Manche Lohnbuchhaltungs-Schnittstellen bieten die Option, den Abrechnungsmonat für unständige Bezüge, Fehlzeiten und Zulagen abweichend zum Leistungsmonat zu konfigurieren. Bei dieser Einstellung wird sich zukünftig die Differenz gemerkt und sowohl für korrigierte als auch für neue Exporte vorgeschlagen. Hierzu ein Beispiel für einen neuen LoBu-Export: Sie haben zuletzt einen LoBu-Export für den Leistungsmonat Februar 2022 und den Abrechnungsmonat März 2022 durchgeführt. Hier liegt also ein zeitlicher Versatz von einem Monat vor. Bei einem neuen LoBu-Export für den Leistungsmonat März 2022 wird daher als Abrechnungsmonat automatisch der April 2022 vorgeschlagen, da hier der Versatz der vorherigen Übergabe übernommen wird.
- Bei der Auswahl der Organisationseinheit, für die ein LoBu-Export durchgeführt werden soll, kann jetzt auch aus Wohnbereichen gewählt werden. Dadurch wird eine noch spezifischere Auswahl der zu übergebenden Mitarbeiter ermöglicht.
- Ergänzend zu den Wohnbereichen ist bei der Auswahl der Organisationseinheit jetzt auch eine Mehrfachauswahl möglich **1** . Arbeiten Sie also z.B. mit unterschiedlichen Abrechnungsstellen zusammen, könnten Sie beispielsweise einen gemeinsamen LoBu-Export für zwei oder mehr Wohnbereiche durchführen.

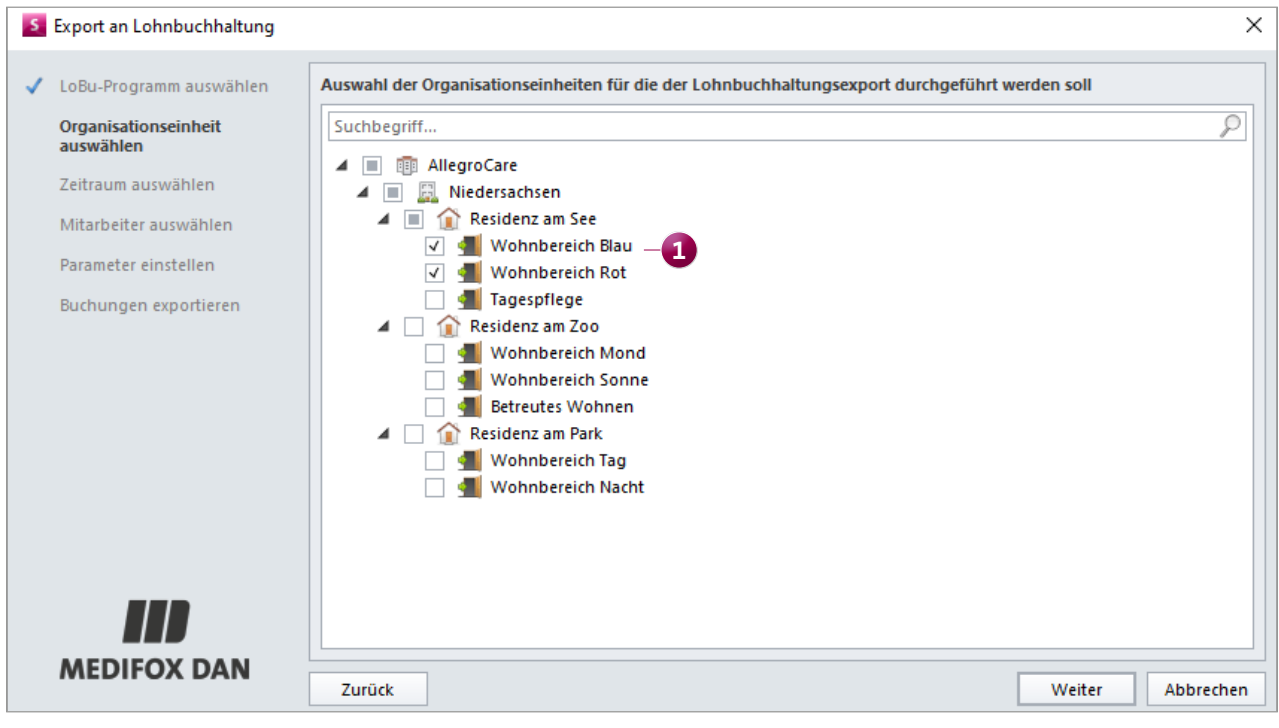

Beim LoBu-Export können jetzt u.a. verschiedene Organisationseinheiten ausgewählt werden

## <span id="page-8-0"></span>Verwaltung **Übersichtliche Stammdatenverwaltung**

**Optimierte Anzeige für inaktive Bewohner in den verschiedenen Stammdaten**

Um die Stammdaten möglichst aktuell und übersichtlich zu halten, werden inaktive Bewohner in den verschiedenen Stammdatenbereichen ab sofort ausgeblendet. Dies betrifft unter anderem die Stammdaten der Angehörigen, gesetzlichen Betreuer oder Ärzte, bei denen unter den zugeordneten Bewohnern jetzt nur noch die aktiven Bewohner angezeigt werden. Sind einem Arzt beispielsweise zehn Bewohner zugeordnet, von denen mittlerweile nur noch sechs aktiv sind, werden die inaktiven vier Bewohner nun nicht mehr angezeigt. Auch auf den dazugehörigen Ausdrucken wird dies berücksichtigt.

## **Neue Typen-Zuordnung für allgemeine Adressen**

Damit Sie die in der Verwaltung hinterlegten allgemeinen Adressen besser zuordnen können, wurde in den Stammdaten das neue Feld "Typ" geschaffen **1**. Über dieses optionale Feld können Sie beispielsweise kennzeichnen, dass es sich bei der angegebenen Adresse um ein Bestattungsinstitut, einen Besuchsdienst, ein Gericht oder einen Fußpfleger handelt. Die allgemeinen Adressen können Sie anschließend auch nach diesen Typen filtern und somit in kürzester Zeit alle Gerichte, Fußpfleger usw. heraussuchen. Klicken Sie dazu einfach oberhalb der Liste der allgemeinen Adressen auf das Filtersymbol **2** und wählen Sie den gewünschten Typ aus.

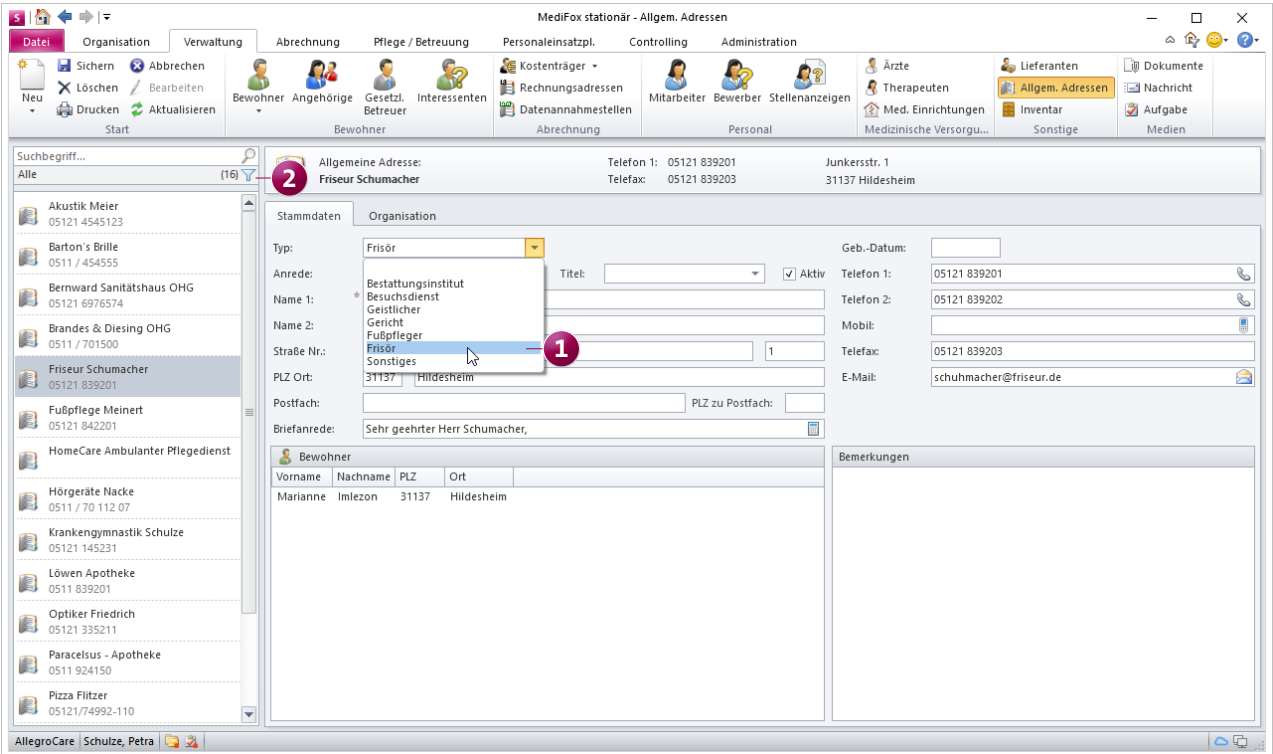

Die allgemeinen Adressen können jetzt verschiedenen Typen zugeordnet werden

# <span id="page-9-0"></span>Organisation

**Neue Auswertungen und mehr**

**Auswertung und Datenerfassung zum Immunisierungsstatus der Mitarbeiter**

Insbesondere im Hinblick auf die einrichtungsbezogene Impfpflicht ist es für Pflegeeinrichtungen entscheidend, den Immunisierungsstatus der Mitarbeiter durch eine mögliche Impfung oder Infektion zu kennen und im Bedarfsfall aktuell ermitteln zu können. Genau hierzu bietet Ihnen die neue Auswertung "Immunisierungsstatus" die passende Grundlage. Die Auswertung finden Sie unter Organisation / Auswertungen in der Rubrik "Mitarbeiter" **1** . In den Einstellungen für die Auswertung können Sie neben einem Stichtag auch verschiedene Filtereinstellungen vorgeben und auswählen, ob eine bestimmte Infektionskrankheit ausgewertet werden soll. Dabei haben Sie die Wahl zwischen SARS-CoV-2 und Masern. Als Grundlage für die Auswertung greift MediFox auf die Immunisierungen der Mitarbeiter zurück, die Sie jetzt unter Verwaltung / Mitarbeiter im Register "Detail" hinterlegen können **2** . Beim Hinzufügen einer Immunisierung können Sie als Art der Immunisierung zwischen der Impfung sowie Infektion wählen. Bei Impfungen können Sie dann die Art der Impfung (z.B. COVID-19, 1.Impfung) und den verwendeten Impfstoff auswählen, während Sie bei Infektionen lediglich die Art der Infektion (SARS-CoV-2 oder Masern) angeben.

Hinweis: Die "Angaben zur Krankenkasse / Sozialversicherung" wurden aufgrund der erweiterten Detaildaten in das Register "Lohn/Gehalt" verschoben".

Für Impfungen kann dabei auch ein Fälligkeitsdatum für die nächste Auffrischung bzw. Teilimpfung angegeben werden. Damit Sie diese Termine nicht vergessen, werden Sie in der Wiedervorlage automatisch daran erinnert. Hierzu wurde in der Wiedervorlage im Bereich "Verwaltung" die neue Rubrik "Mitarbeiter-Immunisierungen" geschaffen.

Da die Impfungen nun auch für die Mitarbeiterverwaltung von Bedeutung sind, wurde der Katalog zur Verwaltung der Impfungen nach Administration / Kataloge / Verwaltung / Impfungen verschoben. Parallel dazu finden Sie unter Administration / Kataloge / Verwaltung auch den neuen Katalog "Impfstoffe", in dem Sie sämtliche Impfstoffe eigenständig verwalten können. Für die Verwaltung der Kataloge benötigen Sie entsprechende Rechte. Diese vergeben Sie unter Administration / Benutzerverwaltung / Rollen/Rechte. Klappen Sie hier unter "Rechte" die Rubrik "Administration" und anschließend die Gruppe "Kataloge" auf. Setzen oder entfernen Sie dann die Haken bei den Rechten "Impfungen" und "Impfstoffe".

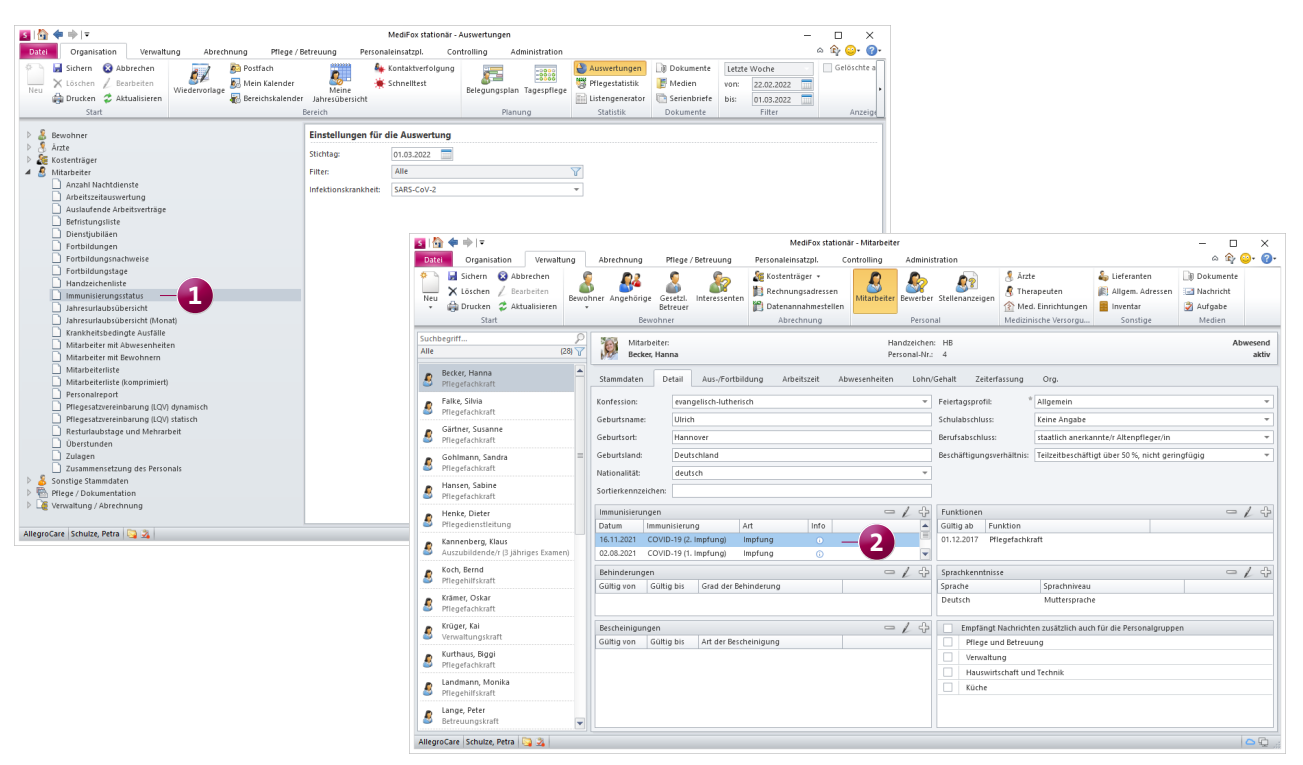

**Neue Auswertung der Impfquoten von Bewohnern und Mitarbeitern**

Nach § 28b des Infektionsschutzgesetzes (IfSG) sind vollund teilstationäre Pflegeeinrichtungen "verpflichtet, der zuständigen Behörde monatlich Angaben zum Anteil der Personen, die gegen das Coronavirus SARS-CoV-2 geimpft sind, jeweils bezogen auf die Personen, die in der Einrichtung beschäftigt sind oder behandelt, betreut oder gepflegt werden oder untergebracht sind, in anonymisierter Form zu übermitteln." Damit Sie dieser Verpflichtung mit möglichst geringem Aufwand nachkommen können, wurde die neue Auswertung "Impfquoten" zur Ermittlung der aktuellen Impfquoten der Mitarbeiter und Bewohner geschaffen. Diese finden Sie unter Organisation / Auswertungen in der Rubrik "Sonstige Stammdaten" **1** . In den dazugehörigen Einstellungen können Sie den gewünschten Stichtag sowie eine Organisationseinheit auswählen und darüber hinaus verschiedene Filtereinstellungen zu den Mitarbeitern und Bewohnern vornehmen.

Grundlage der Auswertung sind auch in diesem Fall die bei den Mitarbeitern und Bewohnern in den Stammdaten dokumentierten Impfungen.

## **Fahrzeuge für die Tagespflege-Fahrten wählbar**

Für die Planung der Hin- und Rückfahrten zur Tagespflege sind jetzt auch Fahrzeuge wählbar. So können Sie genau angeben, welche Bewohner mit welchen Fahrzeugen gefahren werden. Um dies einzurichten, müssen Sie zunächst die verfügbaren Fahrzeuge in Ihrer Software hinterlegen. Rufen Sie dazu unter Administration / Kataloge / Vorgabewerte die Rubrik "Allgemein" auf und wählen Sie hier den Katalog "Fahrzeug" aus **2** . Fügen Sie dann über das Pluszeichen für jedes Fahrzeug einen eigenen Eintrag hinzu. Geben Sie dabei als Bezeichnung z.B. das Kennzeichen oder die Modellbezeichnung der Fahrzeuge an (je nachdem, wie Sie die Fahrzeuge besser unterscheiden können).

Wenn Sie dann unter Abrechnung / Aufträge eine neue Besuchsplanung für die Tagespflege anlegen und dabei die Hin- oder Rückfahrt zur Tagespflege einplanen, können Sie für jeden Tag und jede Fahrt angeben, welches Fahrzeug jeweils eingeplant werden soll. Diese Angaben werden wie gewohnt in die Tagespflege-Gästeliste übertragen. Auch dort können Sie beim Bearbeiten der Besuchsplanung eines Tages noch einmal die für den Transport eingeplanten Fahrzeuge einsehen und bei Bedarf bearbeiten.

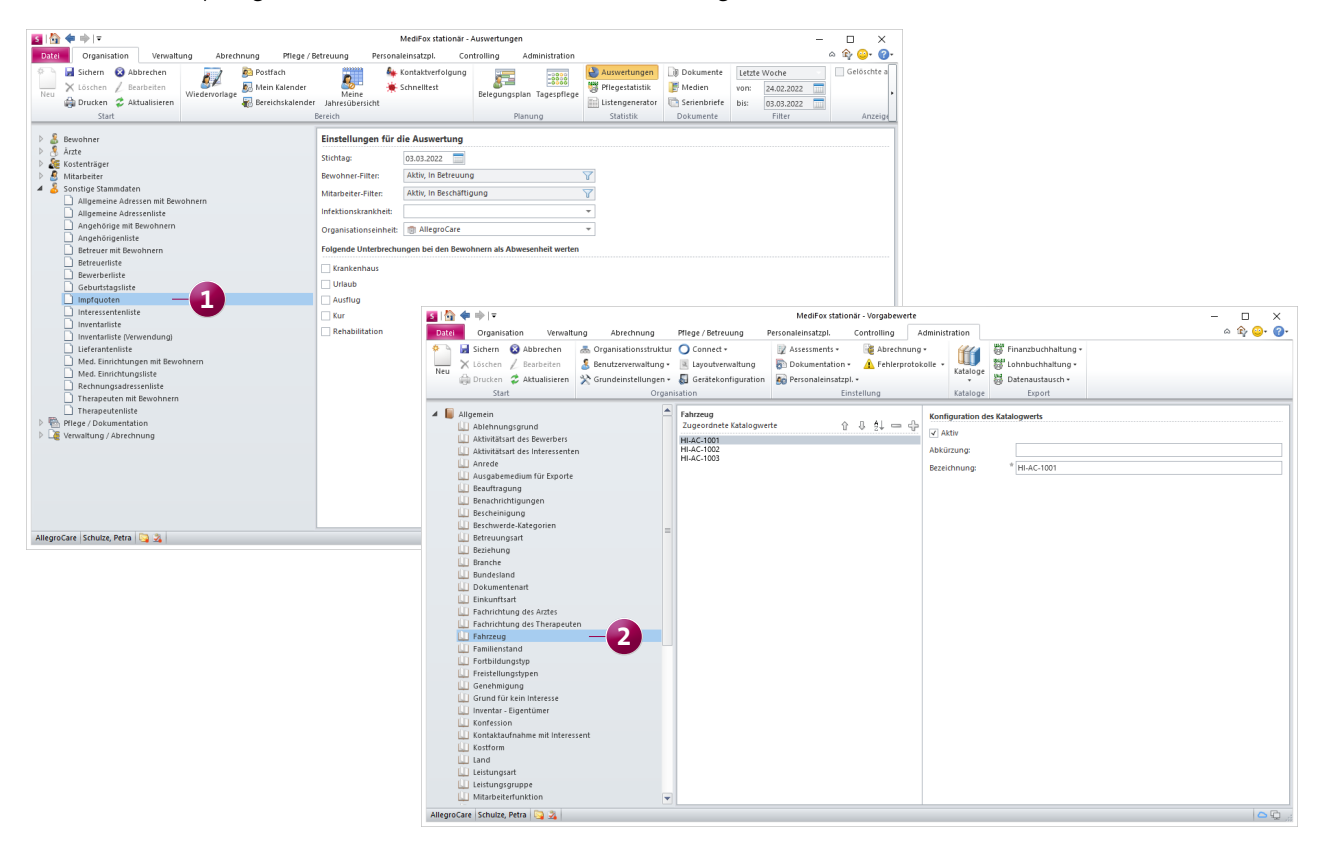

# <span id="page-11-0"></span>Allgemeine Neuerungen

**Neue Suchfunktionen für einen schnellen Überblick**

## **Erweiterte Suchfunktion in der Gerätekonfiguration**

Im Programmbereich unter Administration / Gerätekonfiguration können Sie über die Suchfunktion jetzt auch nach der Geräte-ID und Begriffen aus den Kommentaren suchen. Dies ermöglicht eine noch flexiblere und spezifischere Suche nach den in Ihrer Einrichtung verwendeten Geräten.

**Suchfunktion jetzt auch für den OE-Filter verfügbar** Für den Organisationseinheiten-Filter (OE-Filter) steht Ihnen ab sofort ebenfalls eine Suchfunktion zur Verfügung **1** , über die Sie beispielsweise nach Einrichtungen oder Wohnbereichen suchen können. Gerade für größere Pflegeeinrichtungen mit umfangreicher Organisationsstruktur stellt dies eine praktische Hilfe dar, um schnell die gewünschte Organisationseinheit zu finden. Sofern in der Administration Kurzbezeichnungen für die Organisationseinheiten hinterlegt wurden, kann auch nach diesen gesucht werden.

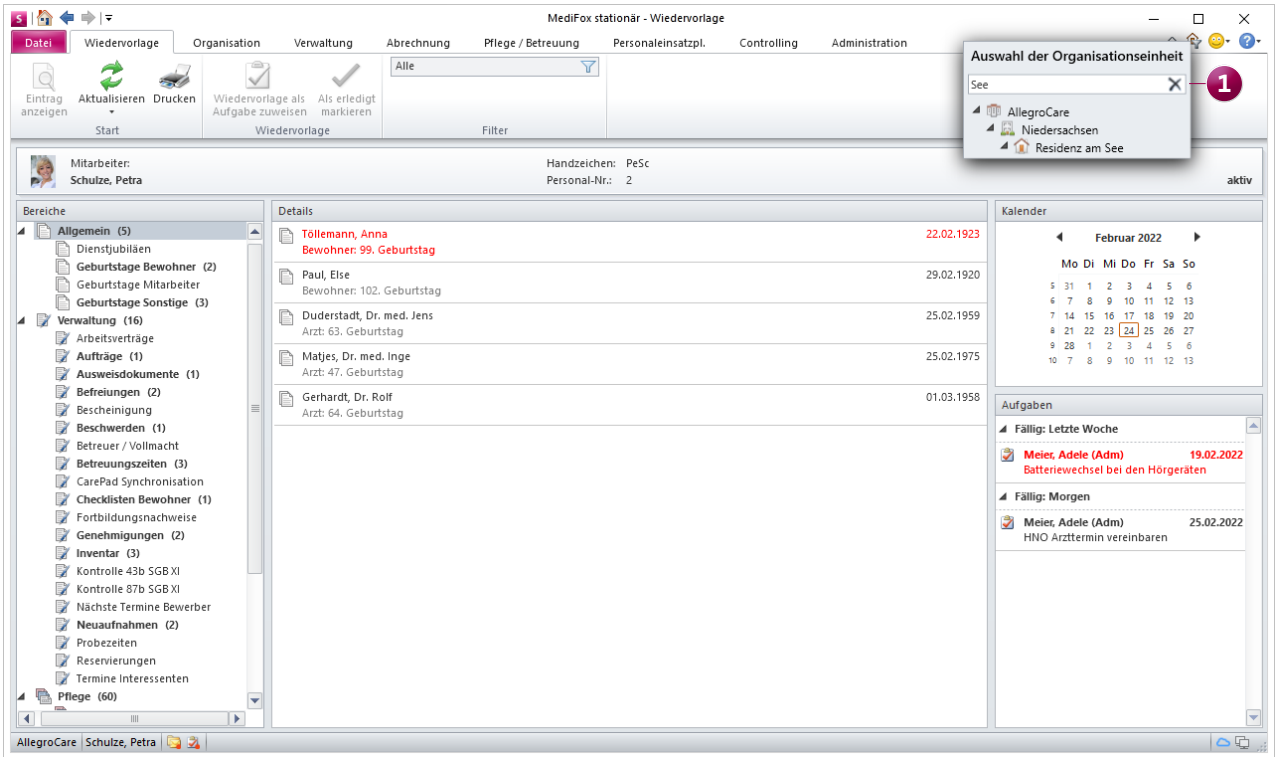

Auch für den OE-Filter steht jetzt eine Suchfunktion zur Verfügung

# <span id="page-12-0"></span>MediFox Connect

**Erweiterungen im Apothekenportak**

Das MediFox Connect Apothekenportal wurde für einen verbesserten Informationsgehalt und schnelleren Überblick an mehreren Stellen überarbeitet. Apotheker profitieren jetzt von folgenden Weiterentwicklungen:

- Zu jedem Bewohner werden nun der zugehörige Wohnbereich und die Zimmernummer angezeigt **1** . Dies ermöglicht eine eindeutigere Zuordnung.
- Für Medikationen, Injektionen und Infusionen sowie Verordnungen lässt sich nun optional einstellen, ob gelöschte oder abgesetzte Einträge ebenfalls angezeigt werden sollen. Hierzu stehen entsprechende Filteroptionen zur Auswahl **2** . Dies trägt zu einer besseren Übersichtlichkeit bei. **Bitte beachten Sie:** Diese Filteroptionen sind ab sofort auch im MediFox Connect Arztcockpit verfügbar.
- Bei den Medikationen wird jetzt als zusätzliche Information angezeigt, ob diese geblistert werden. Geblisterte Medikamente werden dazu in der neuen Spalte "Blister" mit einem blauen Punkt gekennzeichnet **3** (ähnlich wie Selbst- oder Bedarfsmedikationen).
- Zu den bestellten Medikamenten wird jetzt auch angezeigt, bei welcher Krankenkasse der jeweilige Bewohner versichert ist und ob eine Zuzahlungsbefreiung vorliegt. So werden entsprechende Rückfragen zur Abrechnung seitens der Apotheke vermieden.

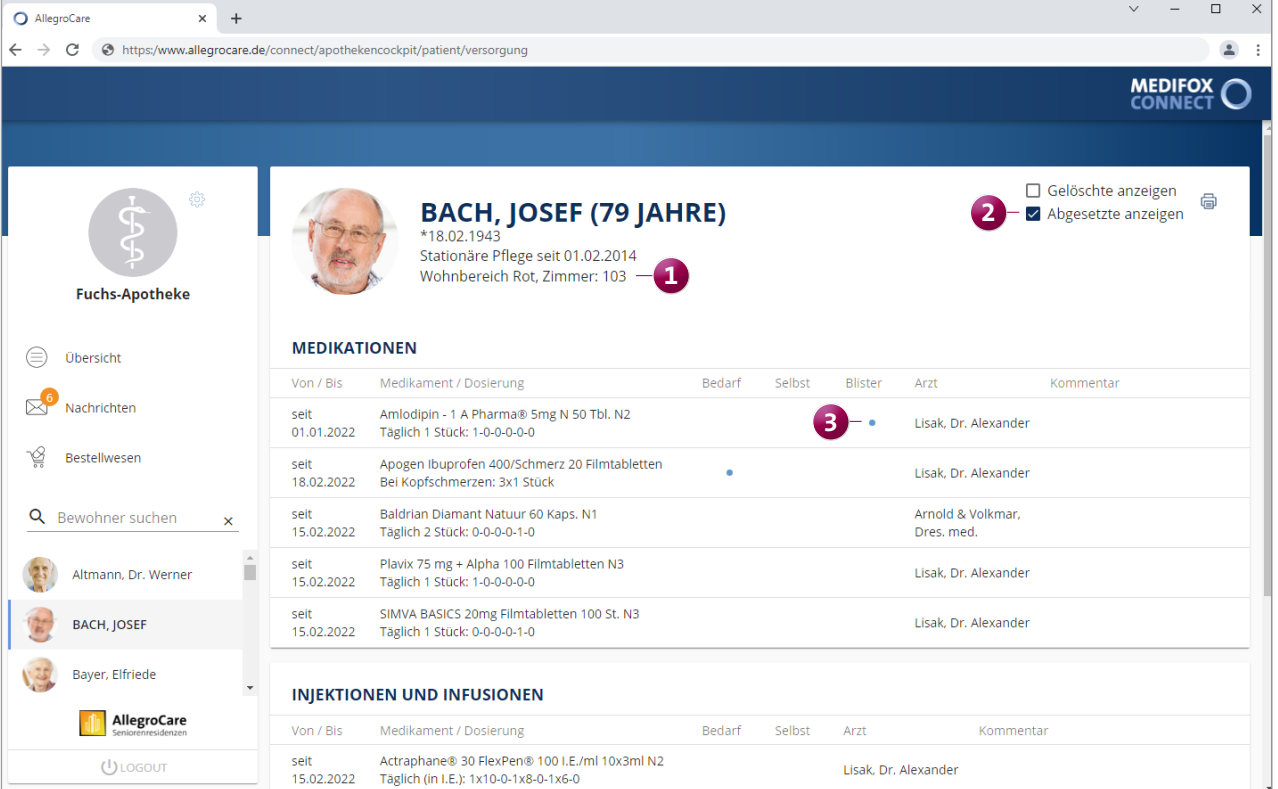

Die Bewohner-Informationen im MediFox Connect Apothekenportal wurden um zusätzliche Angaben ergänzt